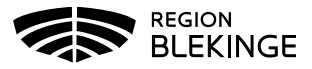

## **Vaccination- Ta bort dubbelregistrerad vaccination**

1. Välj Kunder och klicka på Sök kund. Skriv in patientens efternamn, förnamn alt personnummer ÅÅÅÅMMDDXXXX – patienten presenteras i en lista.

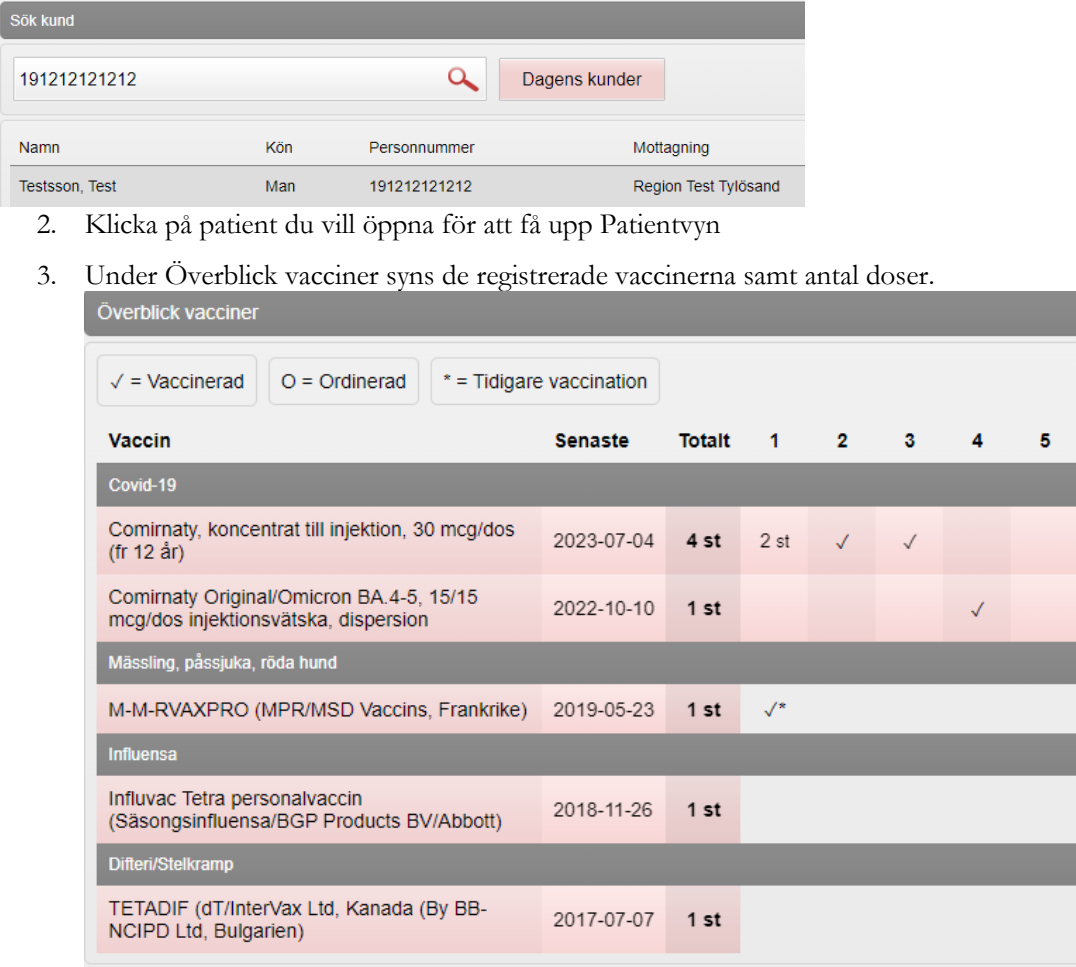

- 4. Om samma vaccination har registrerats dubbelt (2st under samma dosnummer): Klicka på rutan med texten 2st för att öppna upp den senaste av dessa vaccinationer.
- 5. Nu kan du välja om du vill:

 $\vert$  so

- Ta bort den registrerade vaccinationen genom att klicka på krysset längst ut till höger. Dialog visas längst upp på skärmen om borttag ska göras. Klicka OK. Eller;
- Ändra dosnummer genom att klicka på pennan längst ut till höger. I detta fall byter du dosnummer och klickar på spara.

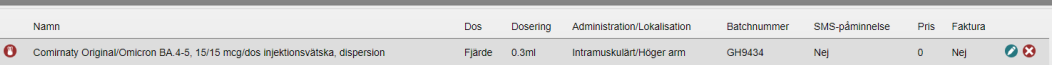

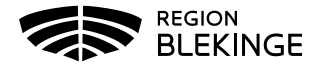

6. Klicka på Visa kund, under Överblick vacciner syns nu korrekt information.

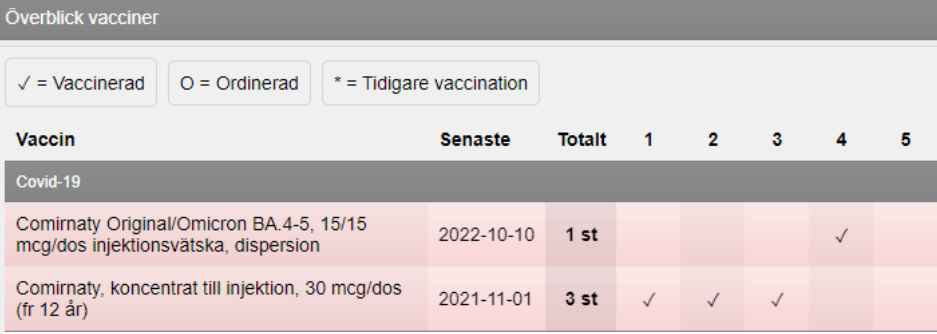